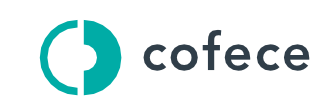

Comisión Federal de Competencia Económica

# **Manual para la actualización de datos registrados en la cuenta de usuario del SITEC**

# Sistema de Trámites Electrónicos ante la COFECE

Última modificación: 19 de enero de 2024.

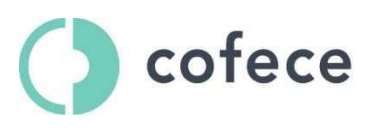

Comisión Federal de Competencia Económica

## **Contenido**

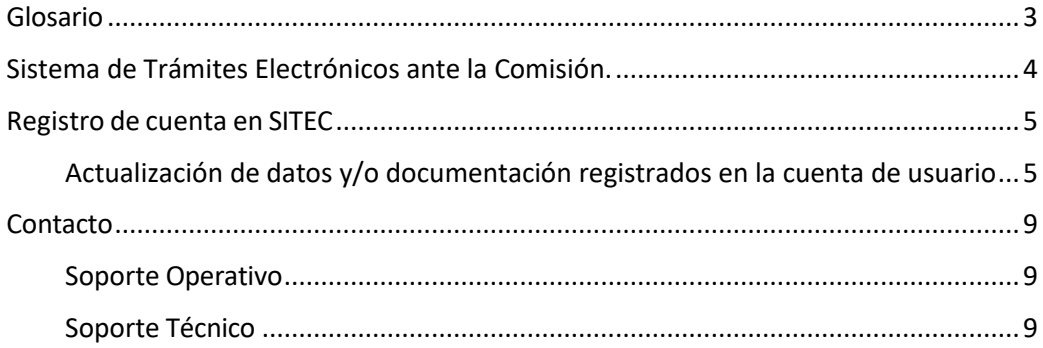

## <span id="page-2-0"></span>**Glosario**

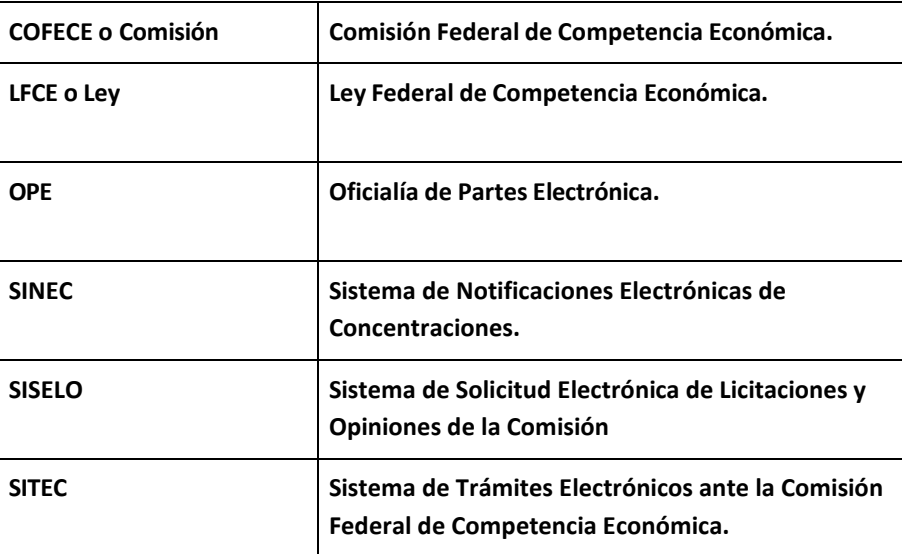

### <span id="page-3-0"></span>**Sistema de Trámites Electrónicos ante la Comisión.**

El Sistema de Trámites Electrónicos de la Comisión es un sistema establecido a efecto de registrar, controlar, procesar, almacenar, difundir, transmitir, gestionar, administrar y notificar cualquiera de los procedimientos que hayan sido autorizados previamente por el Pleno, a través de una o varias plataformas, aplicativos o componentes que se encuentren vinculados a éste.

Dicho sistema comprende las siguientes plataformas:

- (I) SINEC, plataforma que permite a los agentes económicos notificar concentraciones vía electrónica, de conformidad con lo establecido en los artículos 90 o 92 de la Ley, así como sustanciar todo el procedimiento, desde la notificación hasta la acreditación del cierre de la operación correspondiente.
- (II) OPE, plataforma que permite la presentación de documentos digitalizados o electrónicos, en los procedimientos que determine el Pleno de la Comisión, entre otros, los previstos en los Lineamientos para el uso de medios electrónicos durante la investigación, la secuela del procedimiento, la verificación y los incidentes tramitados ante la Comisión Federal de Competencia Económica.
- (III) SISELO, plataforma que permite a los agentes económicos la sustanciación del procedimiento para la solicitud de opiniones o resoluciones en el otorgamiento de licencias, concesiones, permisos y análogos por medios electrónicos ante la Comisión de conformidad con lo establecido en los artículos 98 y/o 99 de la Ley.

Asimismo, puede incluir cualquier otra plataforma, aplicativo o componente que se especifique en disposiciones o lineamientos que emita el Pleno de la Comisión.

### <span id="page-4-0"></span>**Registro de cuenta en SITEC**

Para estar en posibilidad de presentar información ante la Comisión a través de las plataformas, aplicativo o componentes del SITEC, como OPE, SINEC y SISELO, es necesario registrarse previamente en el SITEC.

Para acceder directamente a la plataforma SITEC, y llevar a cabo el registro correspondiente podrá hacerlo desde la siguiente dirección: https:/[/www.cofece.mx/sitec/](http://www.cofece.mx/sitec/)

Una vez habilitada la cuenta y modificada la contraseña provisional proporcionada para su acceso al SITEC, podrá llevar a cabo la actualización de la información y/o documentación registrada, para lo cual podrá seguir las instrucciones que se detallan a continuación.

#### Actualización de datos y/o documentación registrados en la cuenta de usuario

A continuación, se describen los pasos a seguir para actualizar los datos y/o documentos registrados previamente en la cuenta de usuario del SITEC.

Para acceder directamente a la plataforma SITEC, y llevar a cabo la actualización podrá hacerlo desde la siguiente dirección:<https://sitec.cofece.mx/>

Al ingresar, debe seleccionarse la opción "Administrar". (Imagen 1).

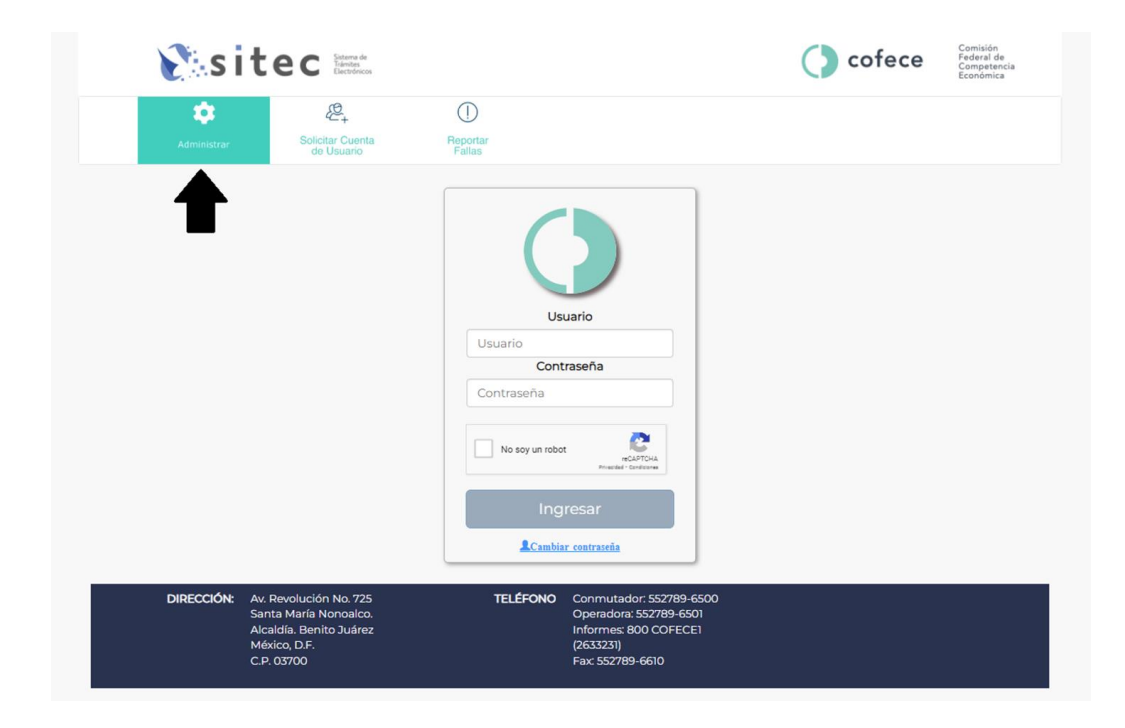

**Imagen 1**

Se debe ingresar Nombre de usuario y Contraseña, posteriormente, seleccionar "No soy un Robot" seguido del botón "Ingresar". (Imagen 2).

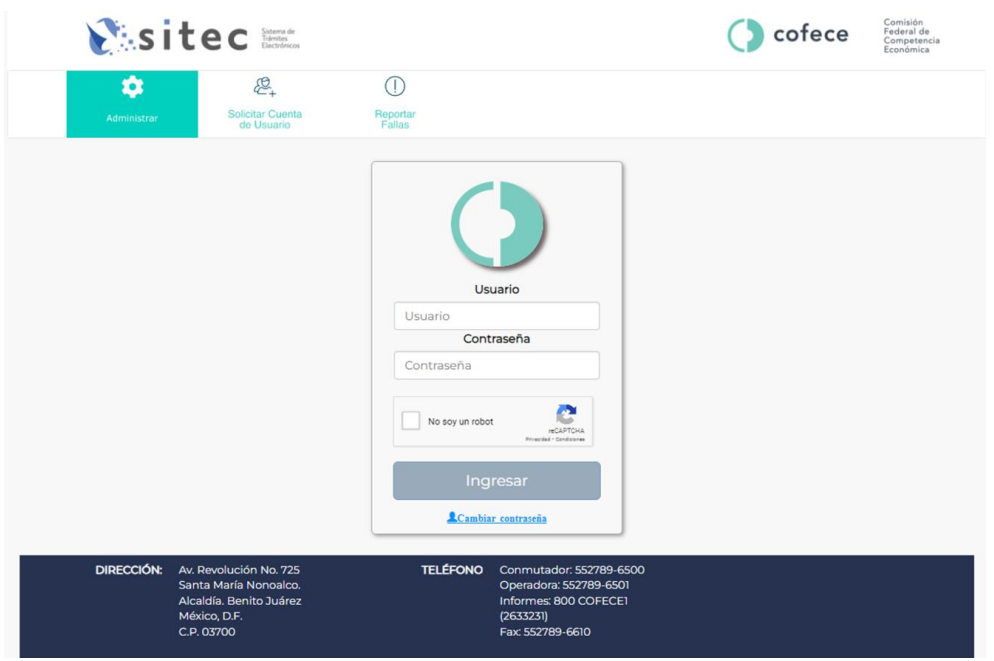

**Imagen 2**

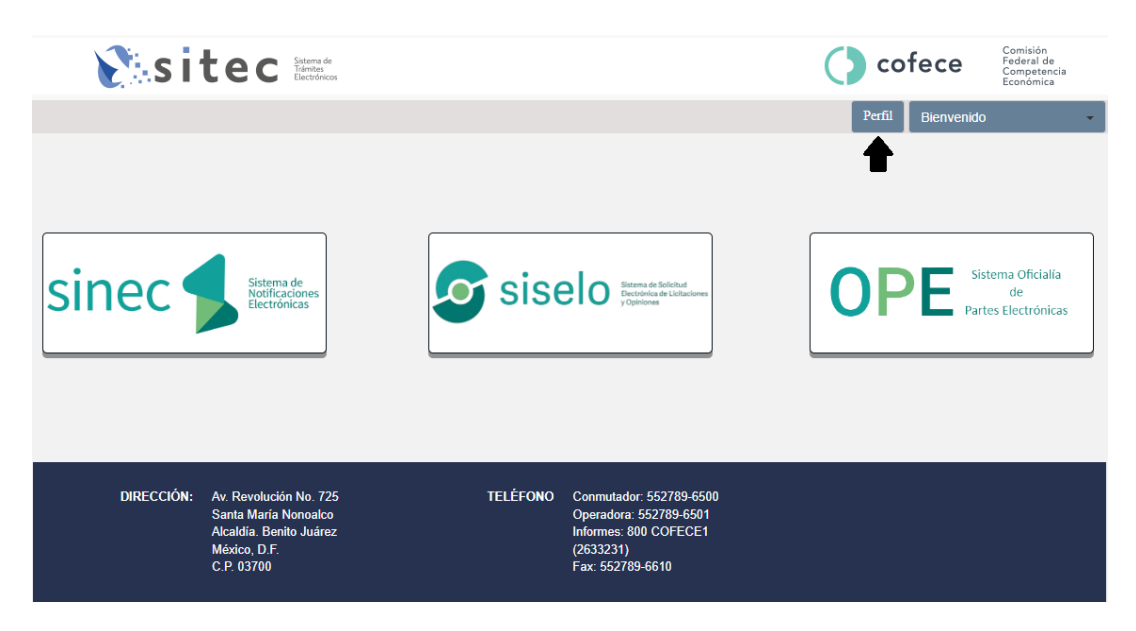

Al ingresar, debe seleccionarse la opción "Perfil" (Imagen 3).

**Imagen 3**

Se debe ingresar contraseña, así como los archivos .Key y .Cer, proporcionados por el Servicio de Administración Tributaria, relacionados con la cuenta de usuario del SITEC (Imagen 4).

Cuando se hayan ingresado los datos solicitados, pulse sobre el botón "Firmar".

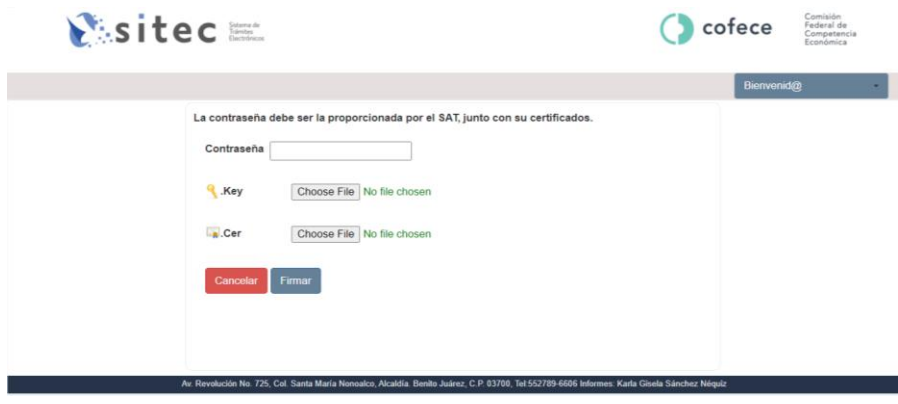

**Imagen 4**

Se desplegará el contenido de los datos y archivos previamente registrados en el SITEC.

Para poder llevar a cabo la actualización de los datos y/o archivos debe seleccionar la opción de "Editar Datos". (Imagen 5).

| Esitec Statute                                                                                                    |                              |                                                                                                | Comisión<br>cofece<br>Federal de<br>Competencia<br>Económica                            |
|----------------------------------------------------------------------------------------------------|------------------------------|------------------------------------------------------------------------------------------------|-----------------------------------------------------------------------------------------|
|                                                                                                    |                              | <b>Editar Datos</b>                                                                            | <b>Bienvenido</b>                                                                       |
| Datos de la Solicitud                                                                                                    |                              |                                                                                                |                                                                                         |
| Nombre de usuario:                                                                                                    | Nacionalidad:                | Tipo de persona:                                                                               |                                                                                         |
| Identificación oficial<br><b>Acredita Personalidad</b>                                                                       |                              | <b>CURP:</b><br>RFC:                                                                           |                                                                                         |
| <b>Nombre Completo</b><br>Fecha de nacimiento<br>Nombre de despacho<br>Persona que representa                                | Persona física               | Calle<br>Colonia<br>Delegación/Localidad<br>Estado<br>Correo Electrónico<br>Correo alternativo | <b>Domicilio</b><br><b>No. Exterior</b><br>No. Interior<br><b>CP</b><br><b>Teléfono</b> |
| <b>DIRECCIÓN:</b><br>Av. Revolución No. 725<br>Santa María Nonoalco<br>Alcaldía. Benito Juárez<br>México, D.F.<br>C.P. 03700 | <b>TELÉFONO</b><br>(2633231) | Conmutador: 552789-6500<br>Operadora: 552789-6501<br>Informes: 800 COFECE1<br>Fax: 552789-6610 |                                                                                         |

**Imagen 5**

Una vez realizados los cambios debe seleccionar el botón "Guardar". (Imagen 6).

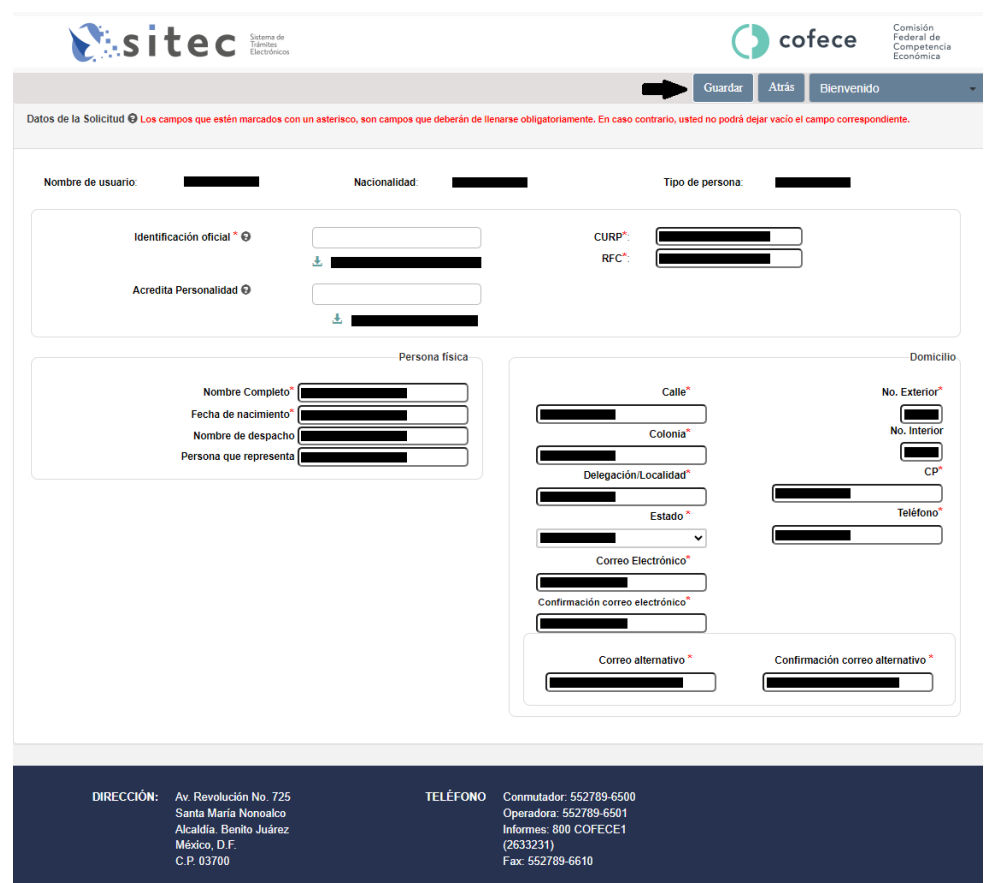

#### <span id="page-7-0"></span>**Imagen 6**

Cada actualización de datos y/o documentación que se realice será notificado vía correo electrónico para su validación, tanto al usuario como a la Comisión, a través del correo de **notificaciones@cofece.mx**. (Imagen 7).

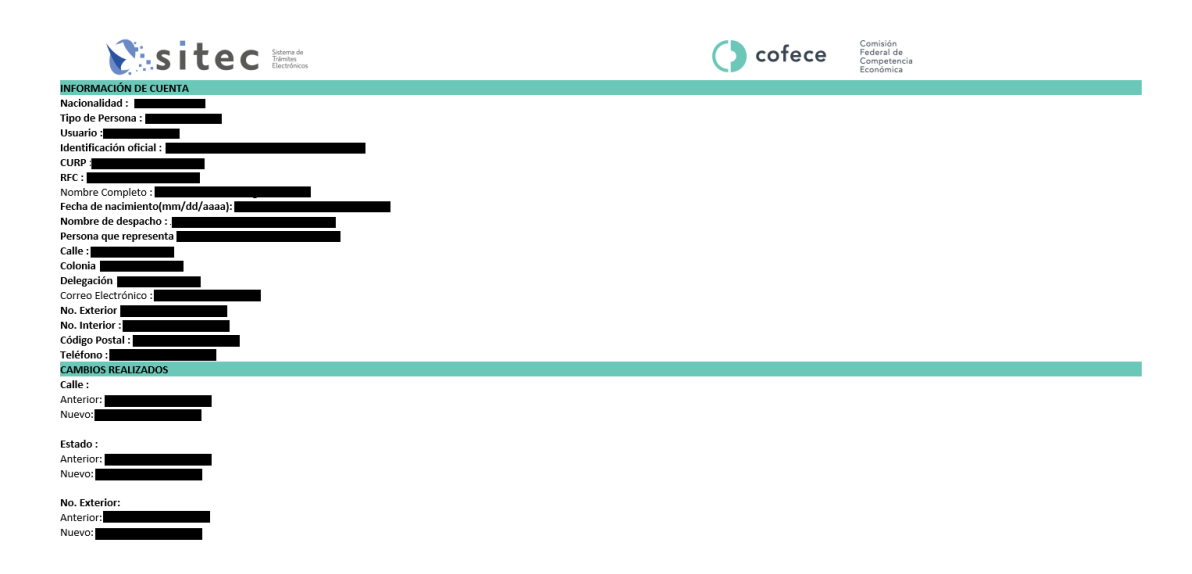

## **Contacto**

Puede hacernos llegar sus comentarios, dudas o problemas relacionados con la plataforma:

<span id="page-8-0"></span>Soporte Operativo

María Delia Jiménez Reyes [mjimenez@cofece.mx](mailto:mjimenez@cofece.mx)

#### Soporte Técnico

[reportefallas@cofece.mx](mailto:reportefallas@cofece.mx)

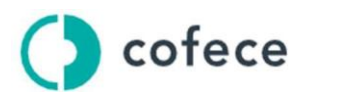

Comisión<br>Federal de<br>Competencia<br>Económica

Avenida Revolución 725, Colonia Santa María Nonoalco, Alcaldía Benito Juárez, Ciudad de México, C. P. 03700 Tel. +52 (55) 2789 6500

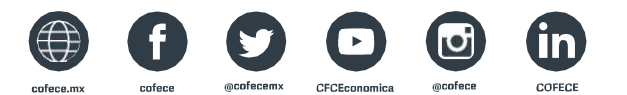

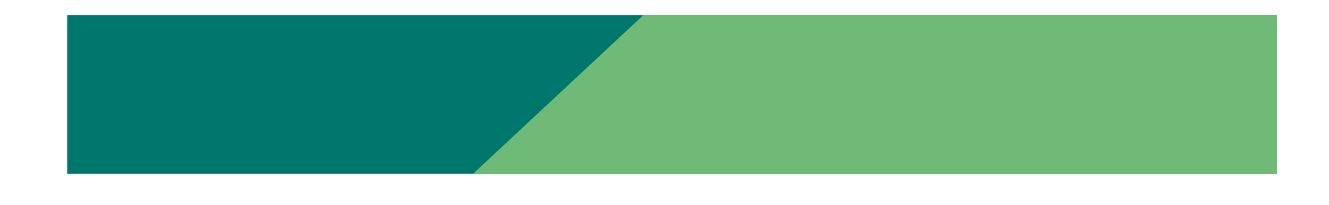